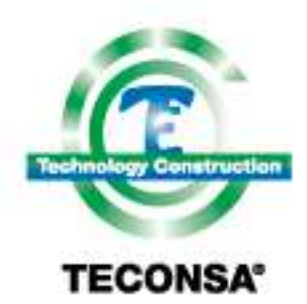

**Technology Construction, S.A. de C.V** 

## **Outlook o Celular**

Para configurar la cuenta de correo en cualquier celular debes activar la opción de configuración manual u opciones avanzadas, según sea la versión del teléfono.

Para configurar tu correo electrónico en Outlook u otros lectores, los datos son los siguientes:

En el caso de configuración **IMAP**, solo es necesario el Usuario (correo completo) y la contraseña.

En dado caso que no active tu cuenta:

De manera **manual** en Outlook seleccionar tipo de configuración POP3

Tipo de Cuenta: POP3 Dirección de Servidor **POP3**: mail.grouptaf.com.mx Dirección de Servidor **SMTP**: mail.grouptaf.com.mx

*Usuario*: Es la dirección completa de la Cuenta de Correo Creada (Ej. [yo@midominioregistrado.com](mailto:yo@midominioregistrado.com)*)*

*Password: Es el asignado.*

\*\*MUY IMPORTANTE\*\* (Sin estos 2 Cambios, el Correo NO Funcionará)

1.- "El Servidor de Salida requiere autenticación" debe estar seleccionado como activo.

2.- El puerto SMTP (salida de correo) debe ser **587 ó 2525** y NO 25.

(Para los usuarios de Office365.com el puerto debe ser 995)

Listo.

También puedes configurar tu cuenta desde el panel de control, seleccionas Mail (Microsoft Outlook) o cuentas de correo según la versión de Windows.

Luego seleccionas: Cuentas de correo electrónico, Posteriormente en agregar cuenta de correo y seguir las instrucciones de configuración manual (POP3).

*\*\*Si no sabes cómo realizar este procedimiento, visita este link:* [Configuración de Outlook 2010, 2007, 2003 y](http://app.mta.hospedando.com.mx/wf/click?upn=xWsQrp6exv4MKiZAOHR4TYxauwYoLveLcISnrhDJqY5UUvP1TrRjI4g8BU3IejI3ykm8ongHfApBRSsWsqbHZEmytRTmfKWt6ke-2FdfZV2ZrgioXyHs2XM-2FsUoDQBnpcJP5nnprVGpT-2B61P2-2F42Gcnyht2keD6ivopainLvOLF-2F0-3D_yM8o3WD23NMsNAeTQAHn1822KXFNz7o5-2BX3c4vdi7sUoYeRDP-2BNKJfpNlGOoUCbtiHj1XfLEAfgt-2FW-2B19uHUz5s6XSd-2FdNi9e1NKm59bSspWGMU9R5K1ovYTdXp6eUtZ-2BOe1H2CBELQ-2B4-2BvlN6K5sBLoNbMzEwgqAuCbta1Aqa47M1Qm-2F-2BWUIGiKucUB-2F9oKvWT-2FAWO8mL7F4RLK6VItHlJXDt68M-2B-2Bt22T1bmG1OeY-3D)  **[Express](http://app.mta.hospedando.com.mx/wf/click?upn=xWsQrp6exv4MKiZAOHR4TYxauwYoLveLcISnrhDJqY5UUvP1TrRjI4g8BU3IejI3ykm8ongHfApBRSsWsqbHZEmytRTmfKWt6ke-2FdfZV2ZrgioXyHs2XM-2FsUoDQBnpcJP5nnprVGpT-2B61P2-2F42Gcnyht2keD6ivopainLvOLF-2F0-3D_yM8o3WD23NMsNAeTQAHn1822KXFNz7o5-2BX3c4vdi7sUoYeRDP-2BNKJfpNlGOoUCbtiHj1XfLEAfgt-2FW-2B19uHUz5s6XSd-2FdNi9e1NKm59bSspWGMU9R5K1ovYTdXp6eUtZ-2BOe1H2CBELQ-2B4-2BvlN6K5sBLoNbMzEwgqAuCbta1Aqa47M1Qm-2F-2BWUIGiKucUB-2F9oKvWT-2FAWO8mL7F4RLK6VItHlJXDt68M-2B-2Bt22T1bmG1OeY-3D)** 

iPhone y Mail (MacOs)

Si deseas saber cómo Configurar tu iPhone, visita este enlace: <http://email.hospedando.tv/video/34313941>

Este documento contiene secretos de comercio e información propiedad de Technology Construction S. A. de C.V. y de sus subsidiarias.<br>@2020 TECONSAG Todos los derechos reservados.

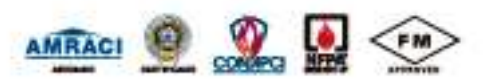